## **D2L Procedures Handbook: Entering/Editing**

## **Entering New Rubric:**

1. Once you're logged into your D2L course, go to Assessment in the Navigation Bar and select the drop-down arrow. From there select Rubrics

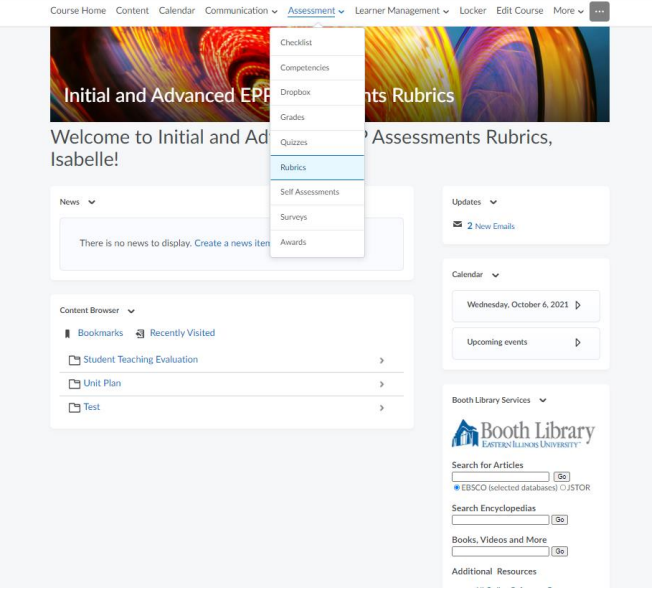

## 2. Click new rubric option at the top of the page.

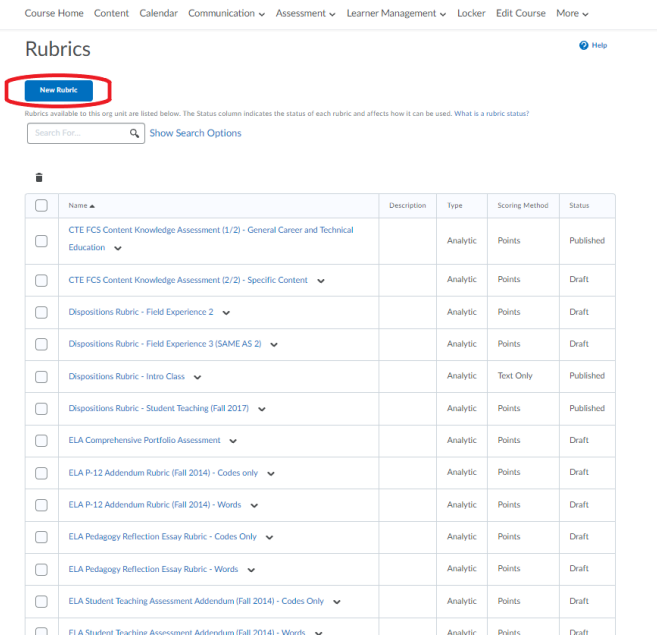

3. This will open a blank rubric. From there you can input the details specific to your rubric. At the top, there's a textbox to name your rubric, which is required.

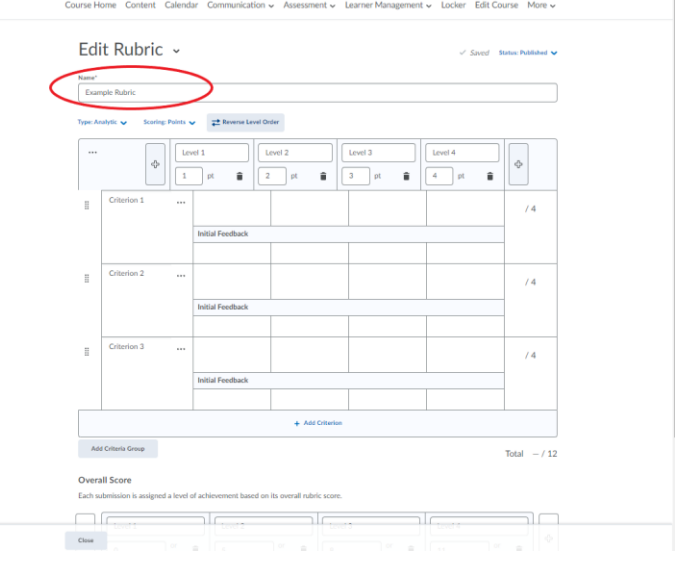

Course Home Content Ca Assessment v Learner Management v Locker Edit Course More v

4. To add another level, select the + icons on either side of the current levels. To add another criterion, select the + add criterion icon at the bottom of the rubric. \*\*There is a character limit of 256 for criterion.

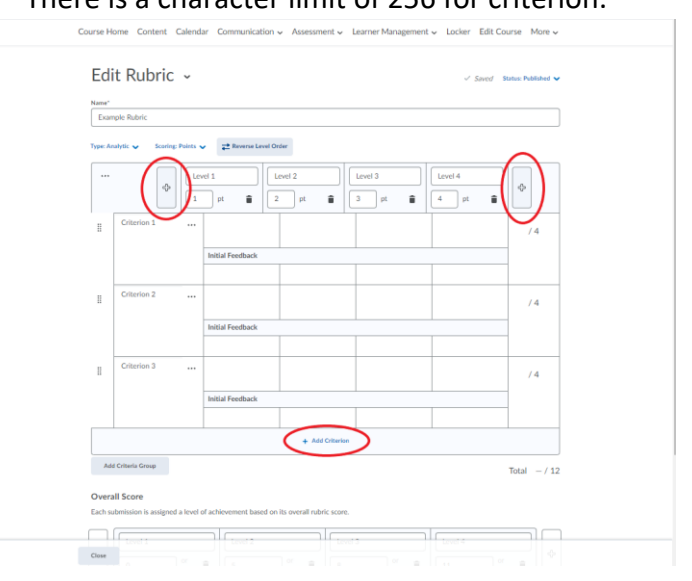

5. The levels can be ordered differently by selecting the reverse level order at the top of the rubric. You can also assign your own point values underneath the level.

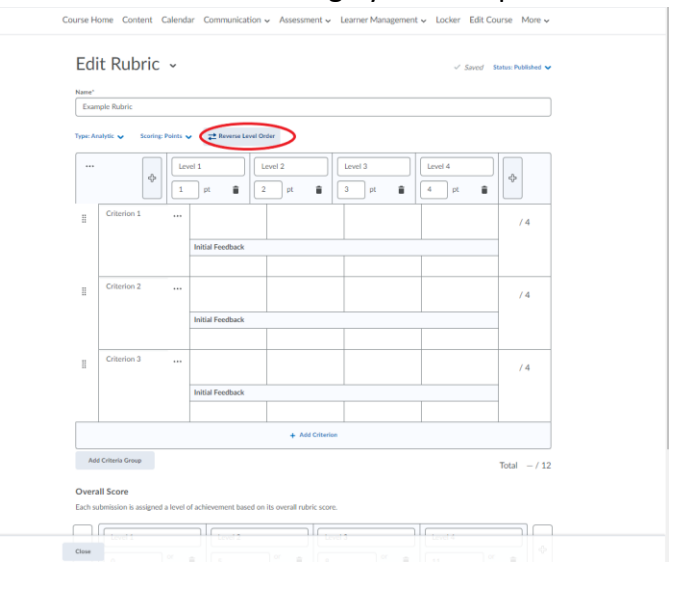

6. When the rubric is first created, the status is default set to published. There is an option to set it as a draft, which will make it unavailable for submissions. There is also an archive option, and this will remove the current rubric from the list of rubrics on the home page.

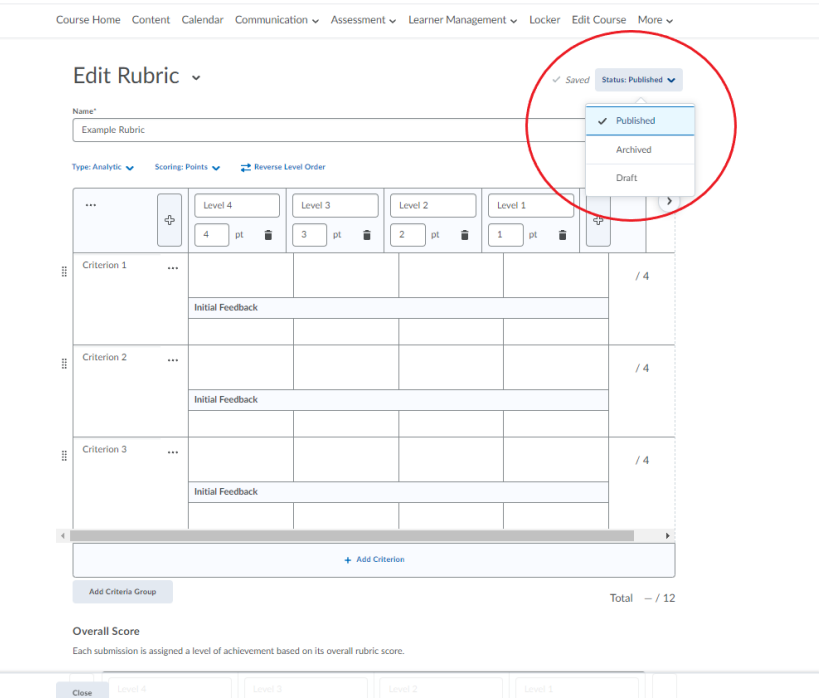

7. At the bottom of the rubric, there is an options tab that drops down other selections. There is a rubric visibility selection where you can hide the rubric from students, make it visible, or make it visible once scored.

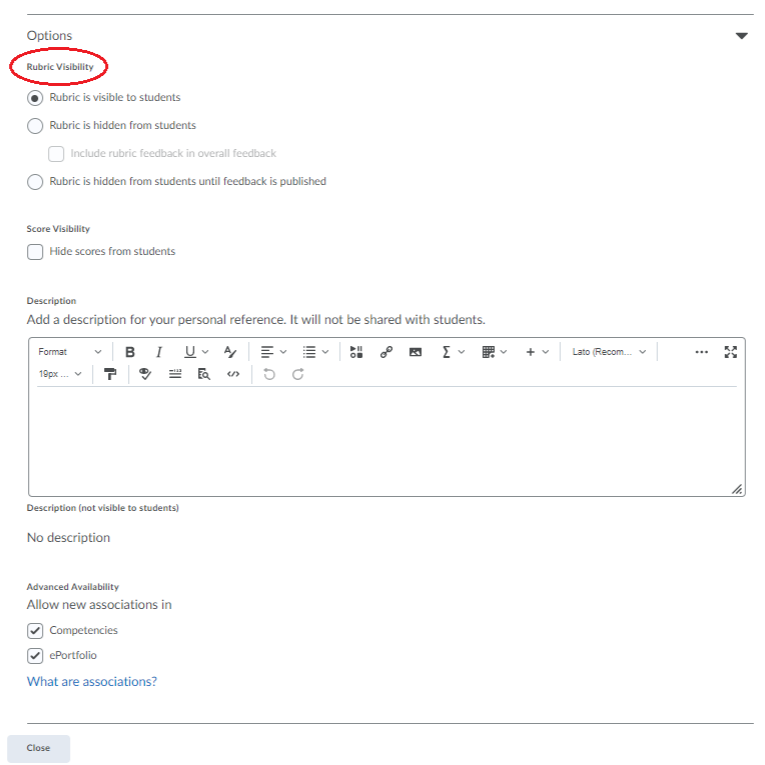

## **Editing a Rubric:**

1. From the rubric page, select which rubric you want to edit from the list. There is a search bar at the top where you can enter the name to search.

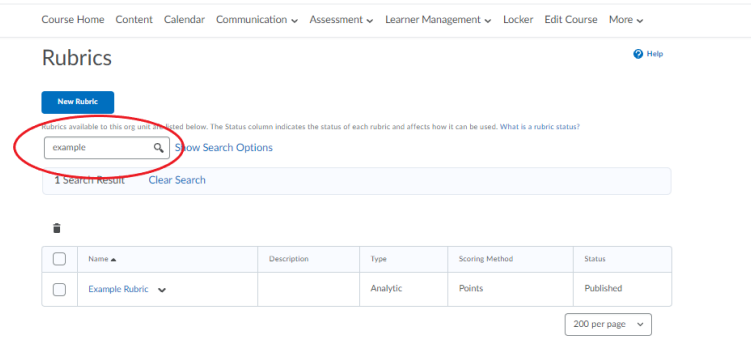

2. Once you have selected the rubric, you can edit it however you need. You can add additional levels or criterion, delete levels or criterion, and/or edit the text by clicking in the boxes. To delete criterion, select the 3 dots next to the description and choose delete row. To delete a level, select the trashcan in the row.

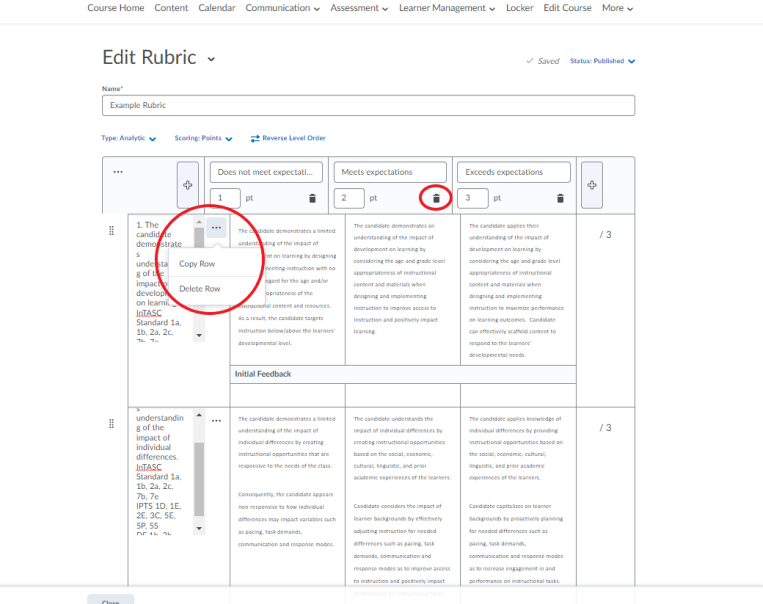

3. Once a rubric has been used to assess student's work, it is no longer able to be edited this way. To make changes after the rubric has been used to assess work, you will need to first archive the rubric.

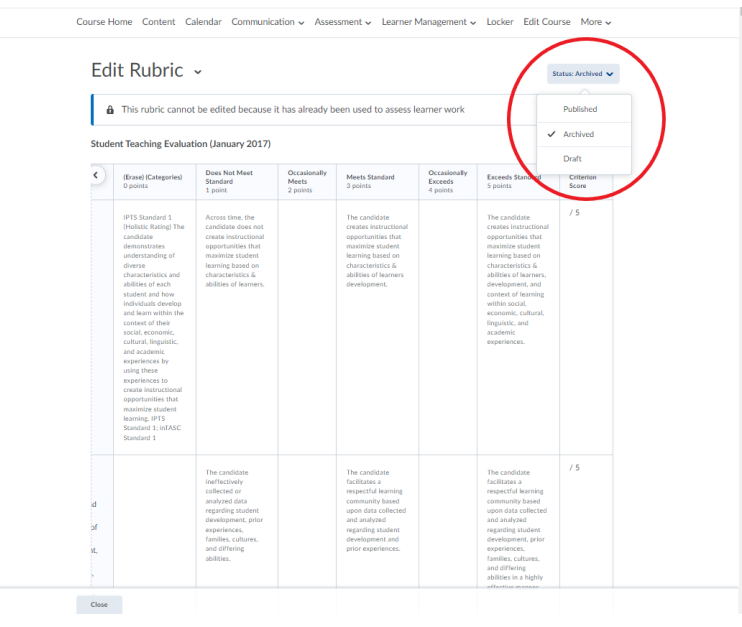

4. Then return to the rubric list and select show search options and choose archived for rubric statuses.

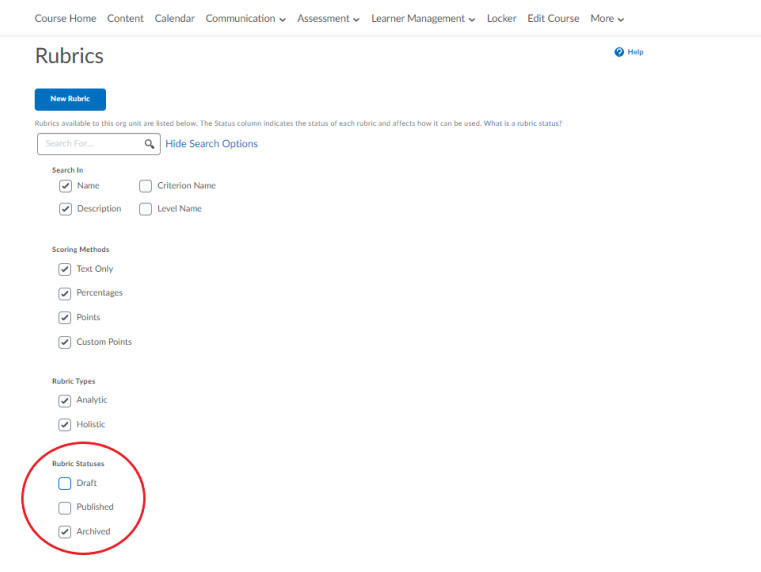

5. This will bring up archived rubrics and from that list select the one you need to edit. Click on the drop-down arrow next to it to pull up different options. Select copy from this list. This will make a copy of the rubric and allow you to make changes. The copy will be located in the rubric list with 'Copy of' in front of the original title.

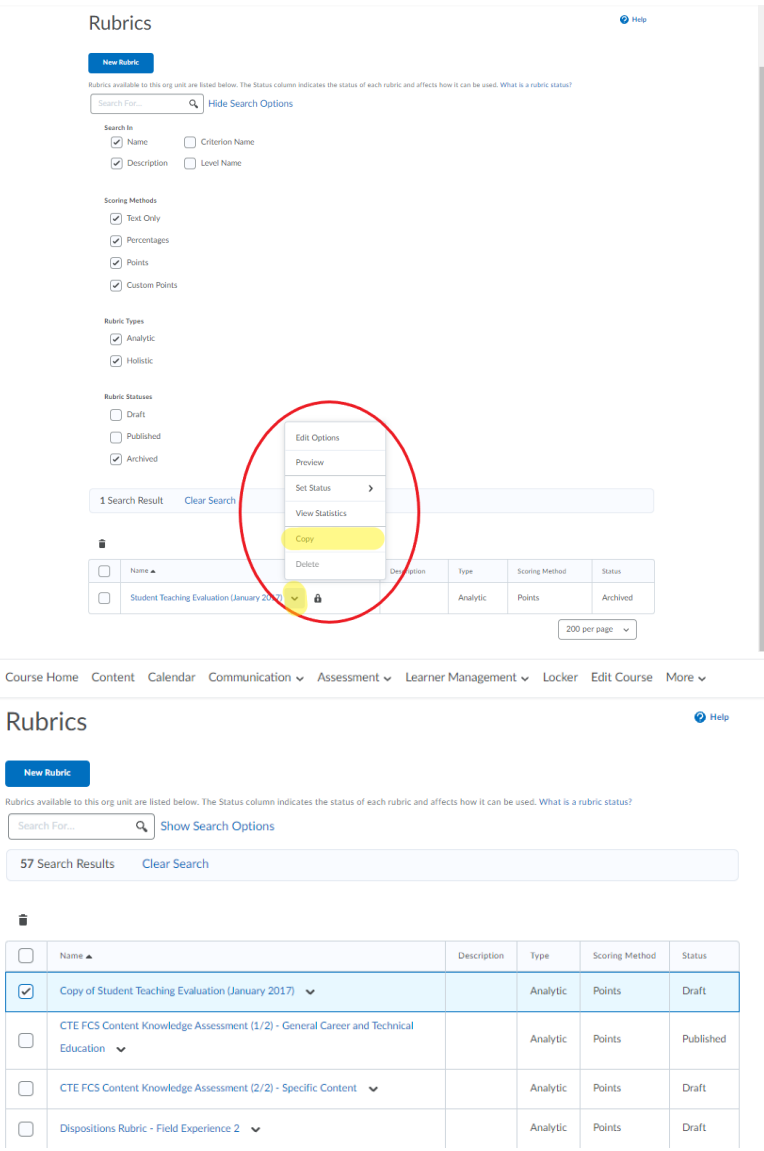

6. Then you can select it and edit it like a normal rubric.